# **MobilePlat**™ User Guide

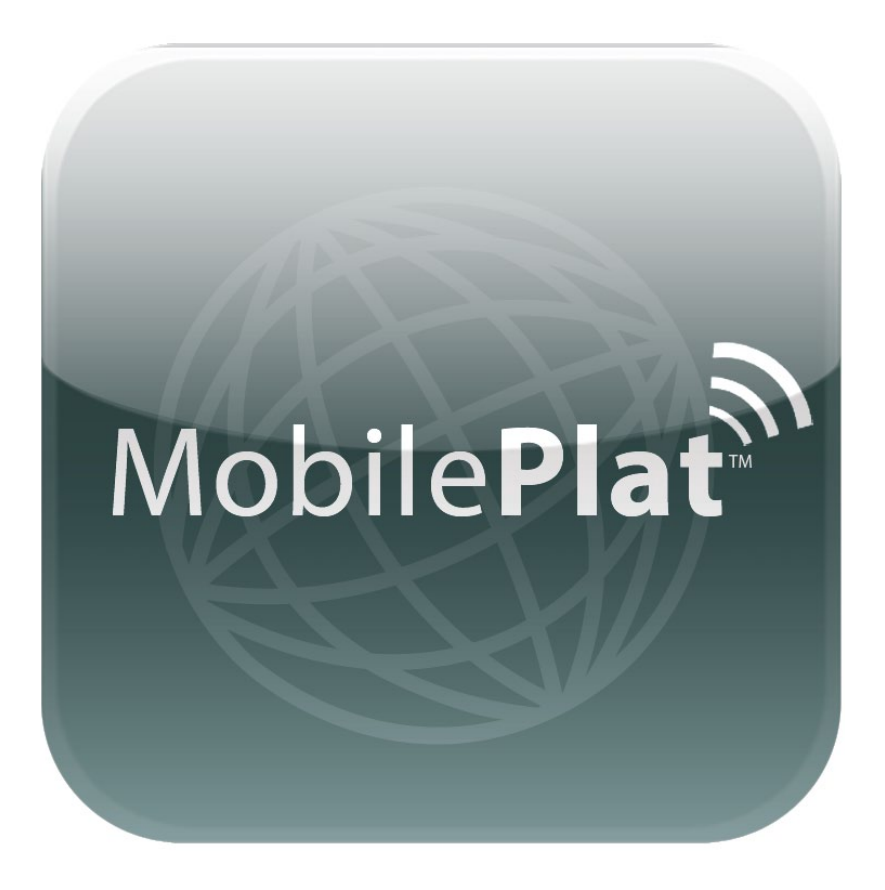

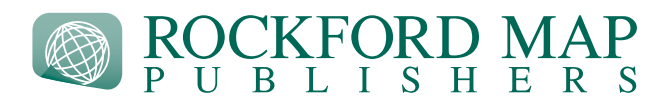

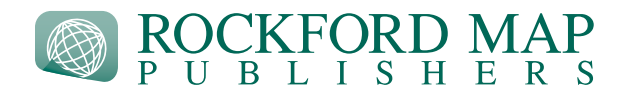

**This guide is a step-by-step tutorial of how to use your MobilePlat™ within the [Avenza® PDF Maps app.](http://www.avenza.com/pdf-maps)**

[Watch](https://www.youtube.com/watch?v=ChQJcRCobzc) the demo video to see these features in action!

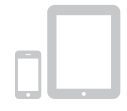

### **Import Maps to Your Device**

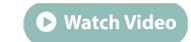

Watch Video

- 1. Download [Avenza's PDF Maps app](http://www.pdf-maps.com/get-pdf-maps) from the Apple App Store<sup>SM</sup> or the Google Play™ Store.
- 2. For complete instructions on how to import your MobilePlat™ into the app, [click here](http://www.rockfordmap.com/Submitted-Content/ImageGallery/Download%20Instructions.pdf).

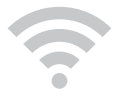

## **Access Maps Offline**

1. All maps are stored on your device and can be used without using Wi-Fi or data so you save money and stop spending time loading maps.

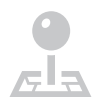

### **Add and Customize Placemarks**

1. Zoom into the map and center the gray target on the parcel you want to add the placemark to. 2. Once centered, choose the placemark icon  $\bullet$  from the bottom left-hand corner and it will drop a placemark on the map.

3. You can customize the placemark by tapping on the information icon  $\odot$  in the placemark title. This will allow you to edit the attributes of the placemark as well as add photos, etc.

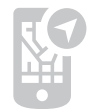

### **View Your Location**

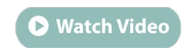

1. Tap the arrow  $\blacktriangleleft$  on the bottom left hand corner of the screen to locate yourself.

2. Tap the arrow again to orient yourself using the compass.

For download help see the [Download Instructions](http://www.rockfordmap.com/Submitted-Content/ImageGallery/Download%20Instructions.pdf) or call us at (800) 321-1627 | For map features help see [PDF Maps Support](http://www.pdf-maps.com/support)

**Must have [Avenza's PDF Maps App](http://www.avenza.com/pdf-maps) installed on a smartphone or tablet device**. For best results use a Third Generation iPod Touch or better, iPhone 3GS or better, any iPad or iPad Wi-Fi + Cellular. Devices must run on iOS 5.0 or newer. For Android, use Android 4.0 and higher on a device with at least 1 GB of RAM. Older devices may not be fully supported and may experience slower performance.

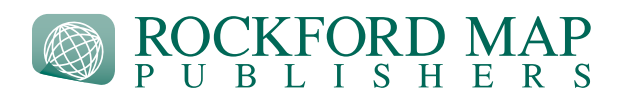

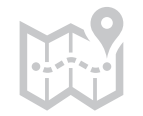

#### **Record Your Route Using GPS O** Watch Video

- 1. Tap the wrench tool  $\blacktriangleright$  in the bottom right hand corner of the screen.
- 2. Choose **Record GPS Tracks** from the menu.
- 3. Once you are ready tap start and begin your journey.

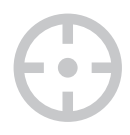

#### **Find Coordinates O** Watch Video

1. Tap the wrench tool in the bottom right-hand corner of the screen and choose **Find Coordinates** from the menu.

2. Enter coordinates to locate the area on the map.

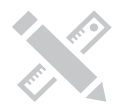

### **Measure Distance and Area**

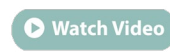

1. Tap the wrench tool in the bottom right-hand corner of the screen and choose **Measure** from the menu.

2. Toggle between the distance tool  $\bigcup$  and the area tool  $\bigcup$  by tapping the icon at the bottom of the screen.

3. To start measuring, center the gray target on the point you want to start measuring. Tap the "+" symbol to begin measuring. Simply center the target on each point you want to measure and tap the "+" symbol to anchor the line.

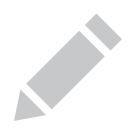

# **Highlight Parcels**

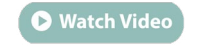

1. Once you have measured the desired area as explained in the above step, choose **Save** from the menu at the bottom of the screen to highlight the parcel you have measured. 2. To name the parcel you have highlighted, tap the parcel and tap the information icon  $\bigcirc$  to edit the parcel's properties.

For download help see the [Download Instructions](http://www.rockfordmap.com/Submitted-Content/ImageGallery/Download%20Instructions.pdf) or call us at (800) 321-1627 | For map features help see [PDF Maps Support](http://www.pdf-maps.com/support)

**Must have [Avenza's PDF Maps App](http://www.avenza.com/pdf-maps) installed on a smartphone or tablet device**. For best results use a Third Generation iPod Touch or better, iPhone 3GS or better, any iPad or iPad Wi-Fi + Cellular. Devices must run on iOS 5.0 or newer. For Android, use Android 4.0 and higher on a device with at least 1 GB of RAM. Older devices may not be fully supported and may experience slower performance.

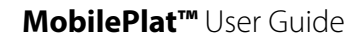

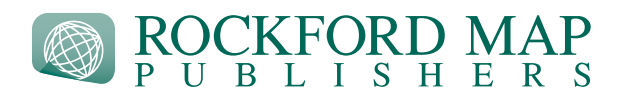

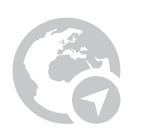

# **Open in Maps app**

1. Tap the wrench tool **in the bottom right-hand corner of the screen and choose Open in Maps App** from the menu.

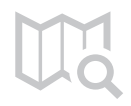

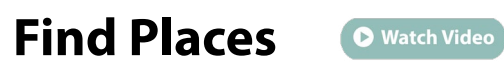

1. Tap the wrench tool  $\sqrt{\ }$  in the bottom right-hand corner of the screen and choose Find Places from the menu.

2. Enter the name of a business or address to locate it on the map.

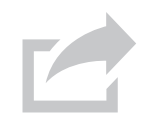

# **Export Placemarks and Lines**

1. Tap the Map Features icon  $\frac{1}{2}$  in the bottom right hand corner of the screen and choose **Export** from the menu.

**O** Watch Video

2. From the Export menu that comes up, choose your export preferences to export the placemarks and lines.

For download help see the [Download Instructions](http://www.rockfordmap.com/Submitted-Content/ImageGallery/Download%20Instructions.pdf) or call us at (800) 321-1627 | For map features help see [PDF Maps Support](http://www.pdf-maps.com/support)

**Must have [Avenza's PDF Maps App](http://www.avenza.com/pdf-maps) installed on a smartphone or tablet device**. For best results use a Third Generation iPod Touch or better, iPhone 3GS or better, any iPad or iPad Wi-Fi + Cellular. Devices must run on iOS 5.0 or newer. For Android, use Android 4.0 and higher on a device with at least 1 GB of RAM. Older devices may not be fully supported and may experience slower performance.